# Quickstart: Businesses - Creating Groups.

## Ordinary people doing extraordinary things.

[investorsincommunity.org](http://investorsincommunity.org/)

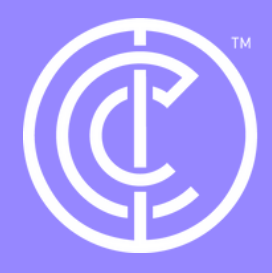

Firstly, ensure you are in your business profile. Do this by selecting switch profile and clicking on your business profile.

Then click on the groups in the side bar.

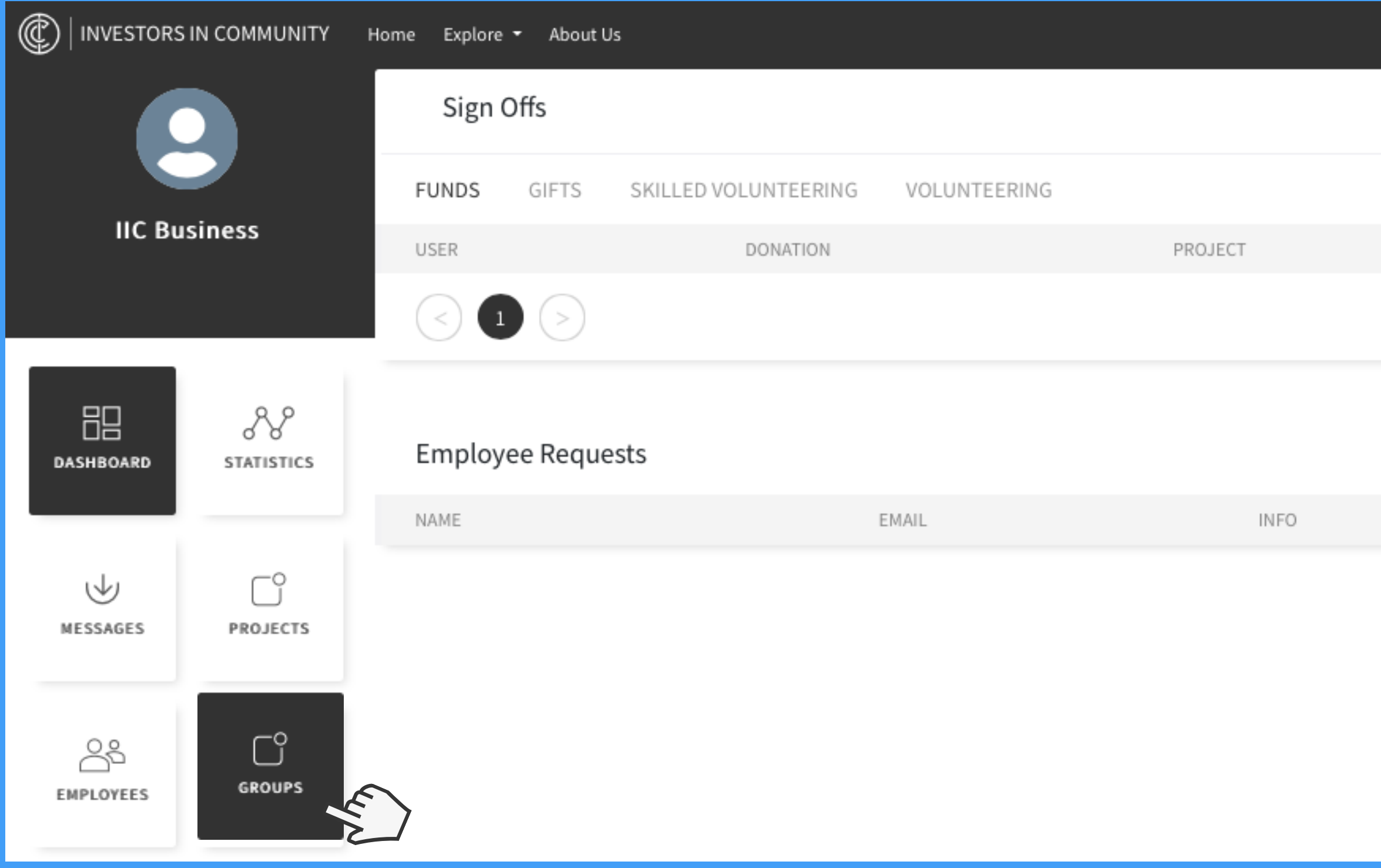

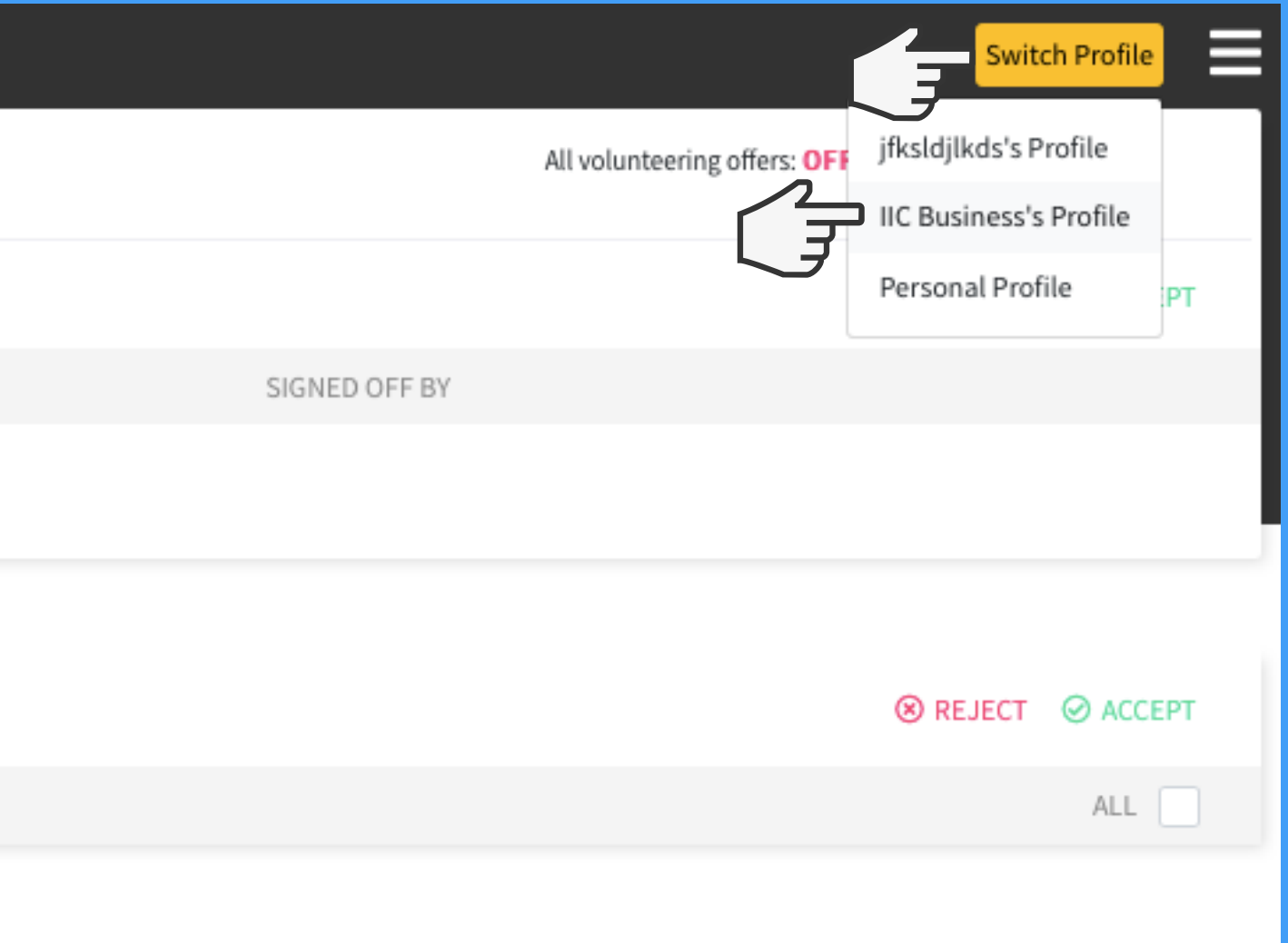

Click create group and then choose which account you want the group to be part of (personal account or a business account) after doing this, click next.

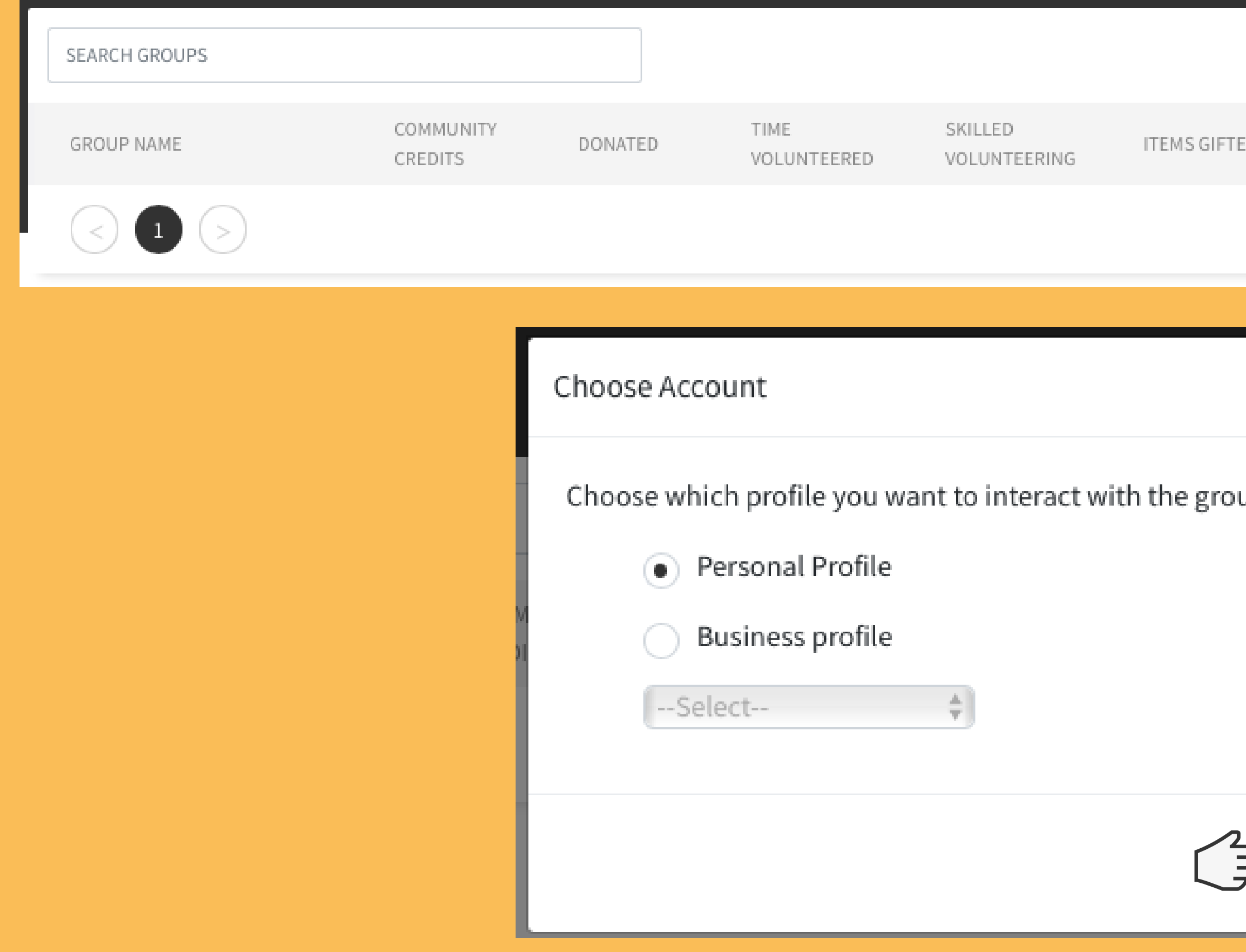

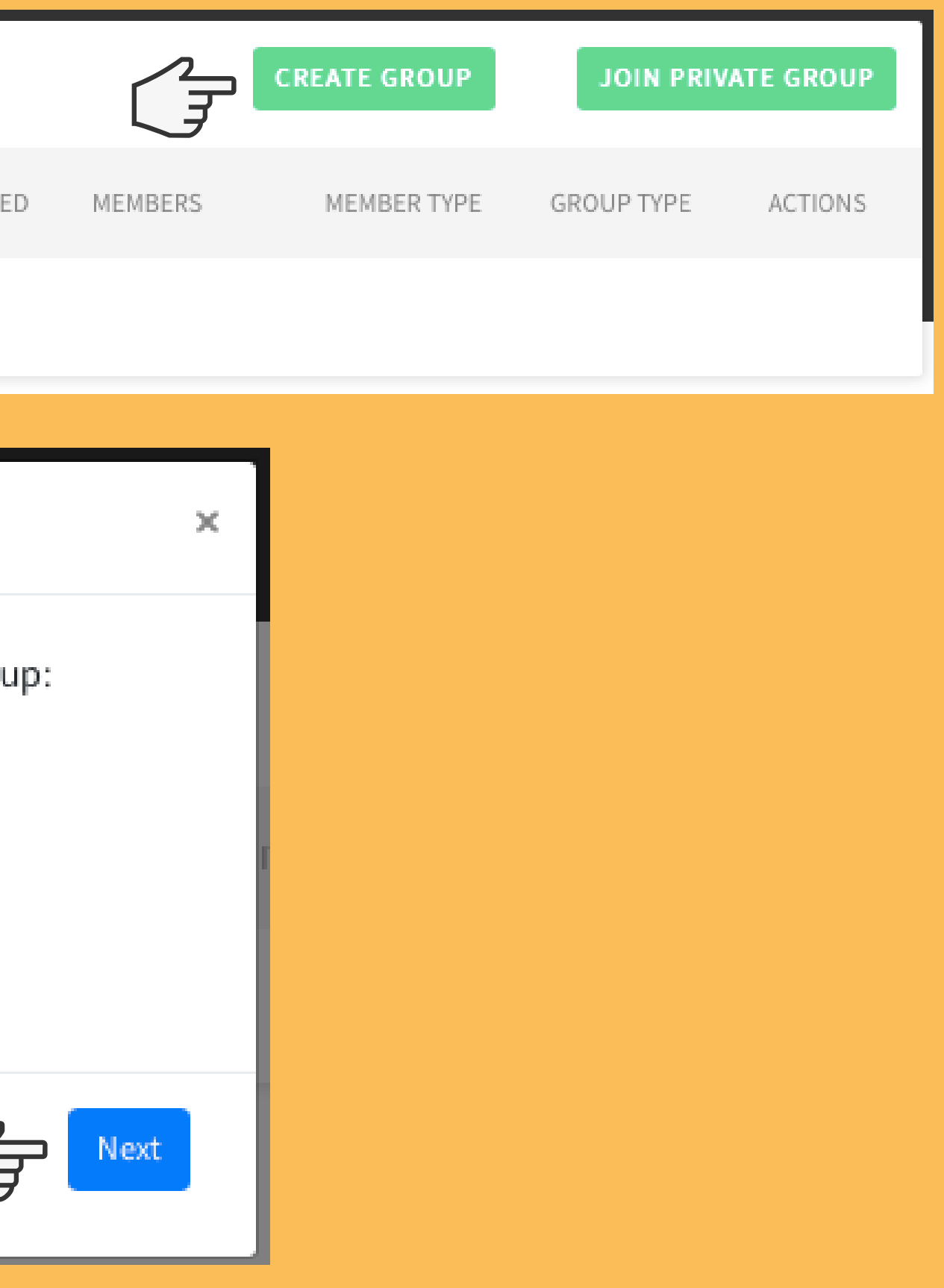

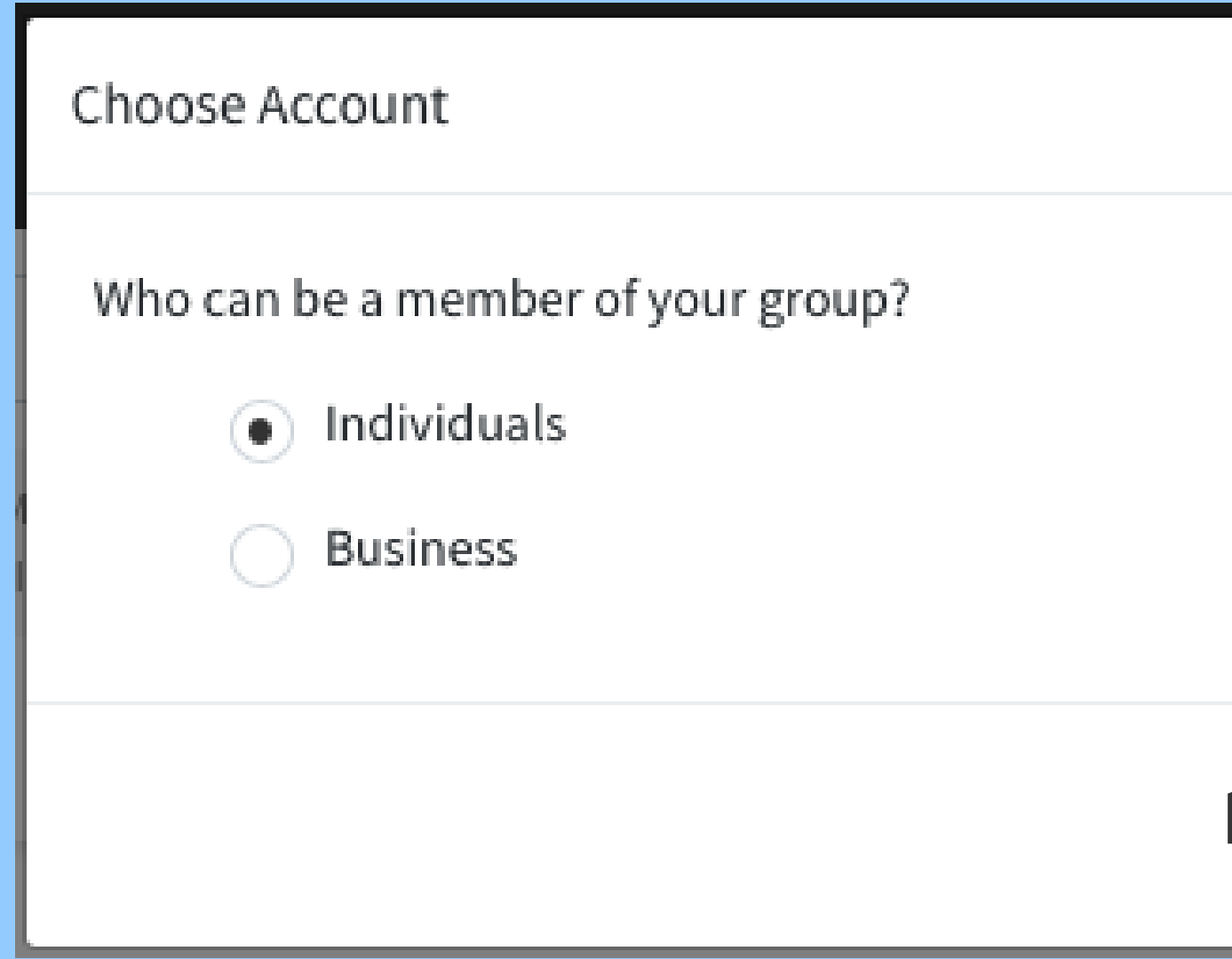

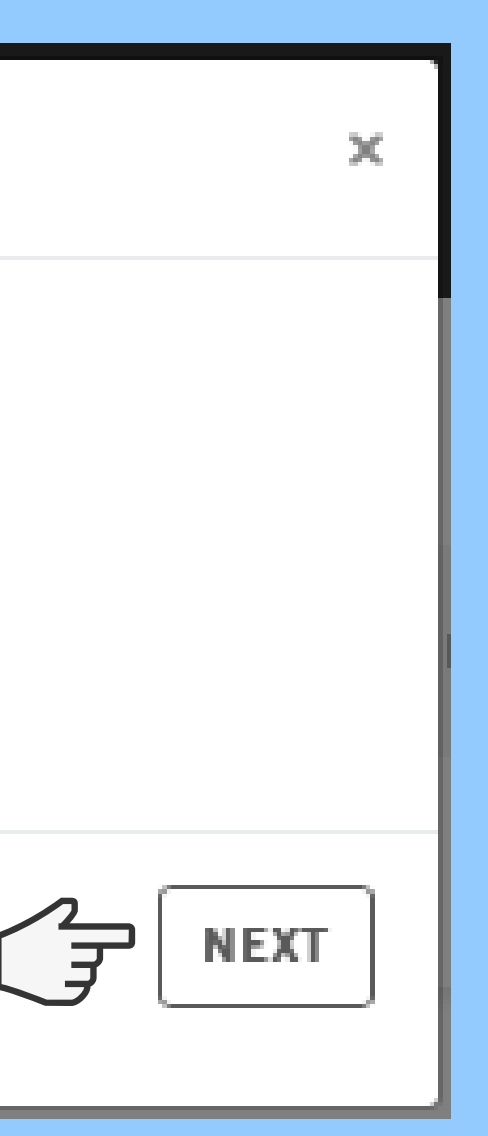

### Input the group name and description, and select whether its hidden or public then click next.

Read the difference between the types of groups be clicking on 'learn more about group privacy'

Add group details Group Name Group Descriptior (a) Visible Anyone can find tl Anyone can join tl Hidden

This group will no Members can join Group Access Cod

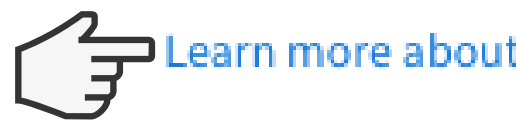

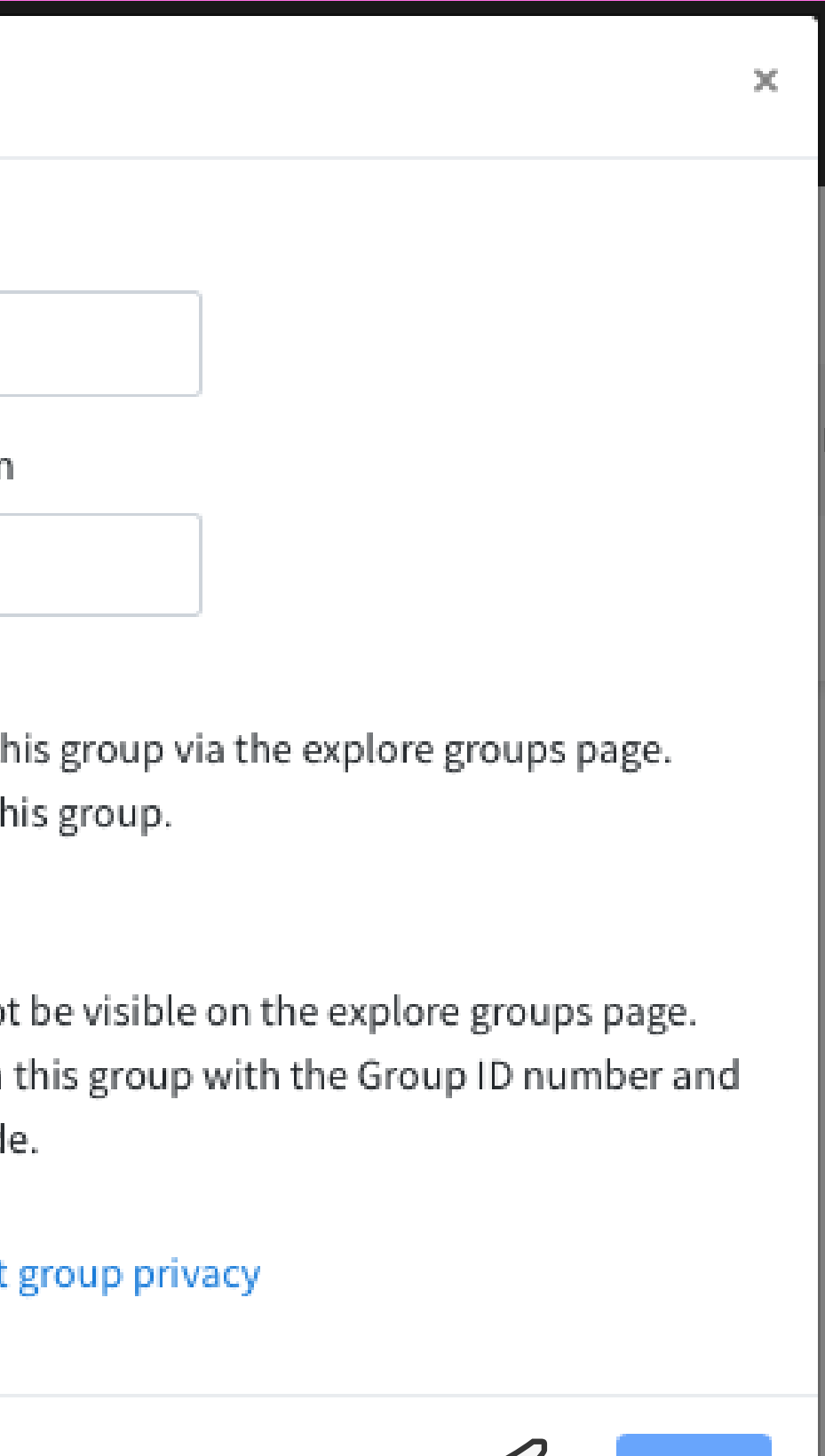

**NEXT** 

### After clicking next your group will be created.

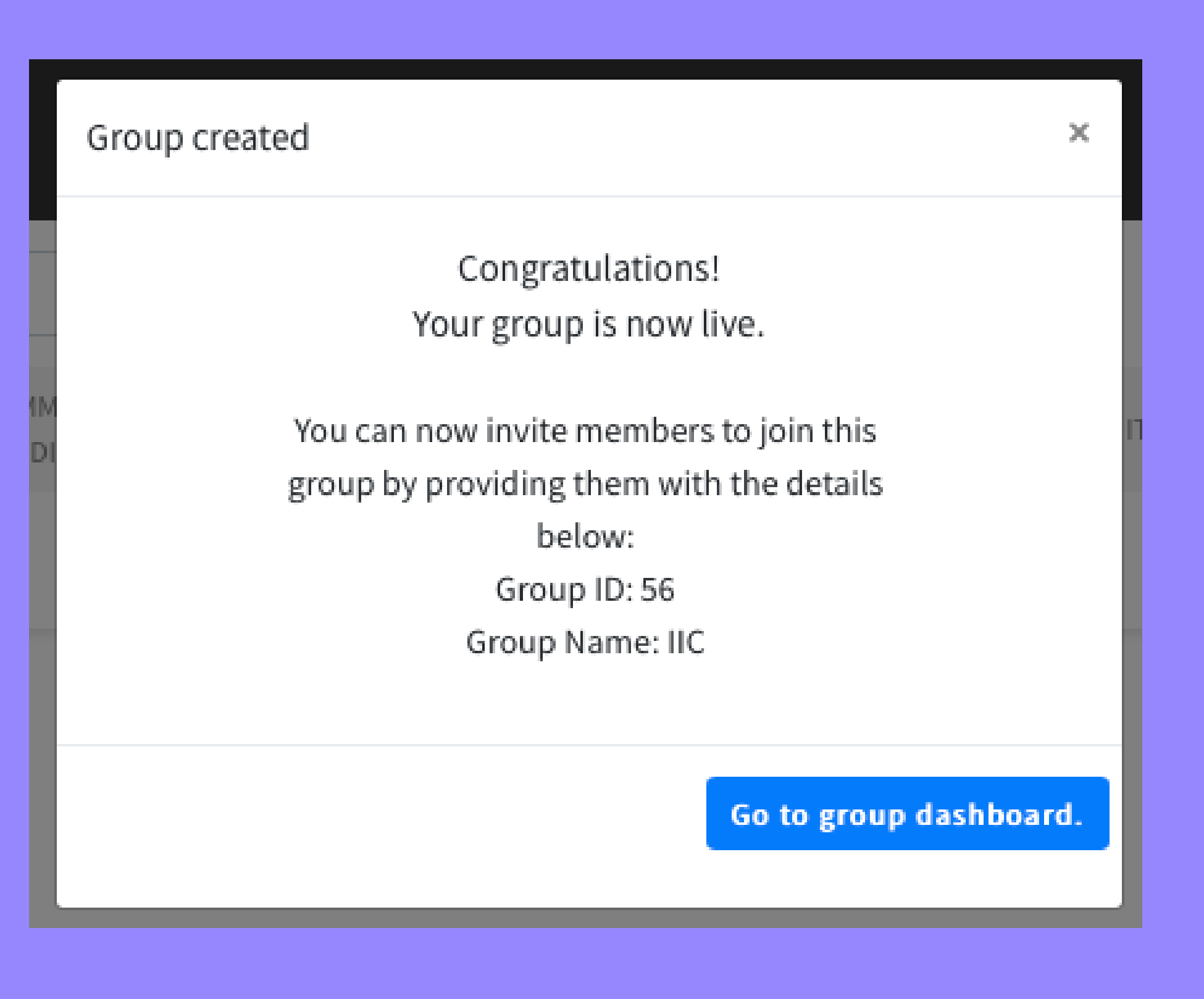

If you chose public, the group will now display in the group section of the 'Explore' tab at the top of your screen. Both groups can be managed from within the 'Groups' tab of the profile it is associated with.

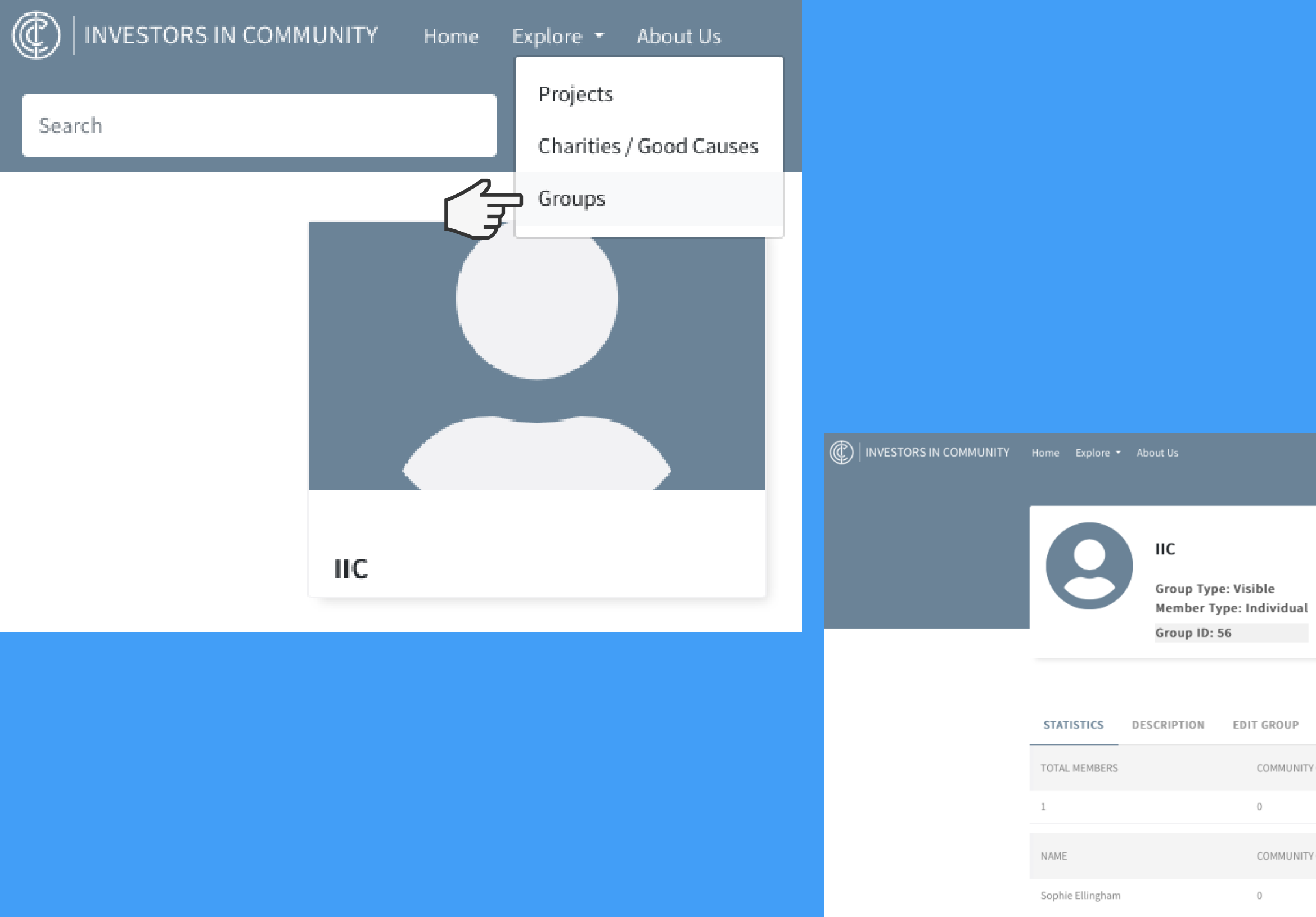

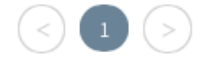

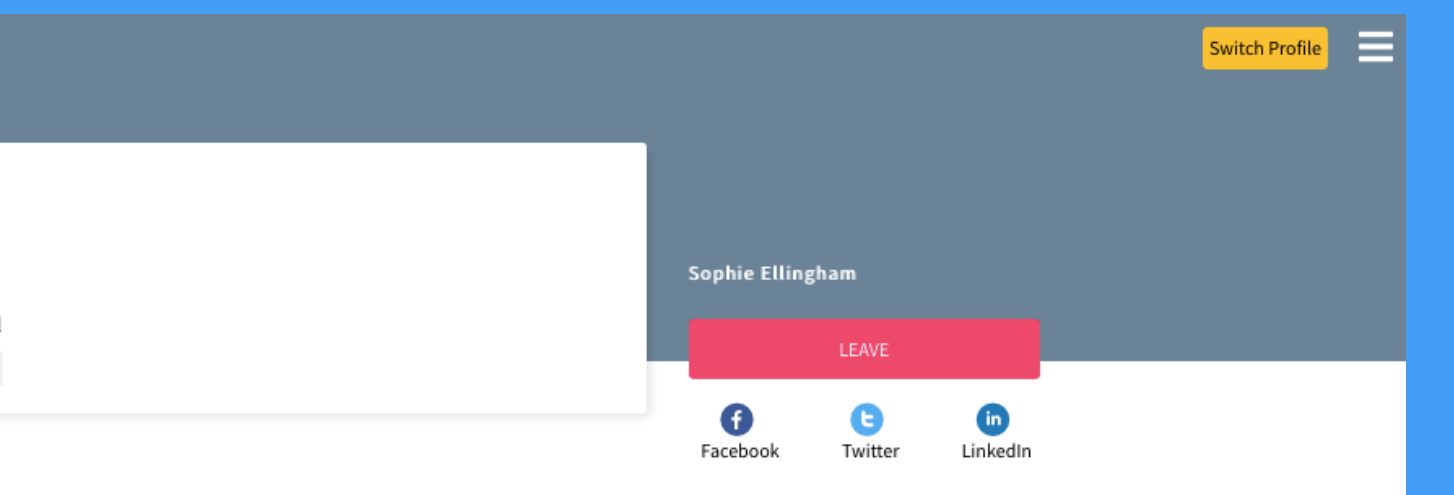

MANAGE MEMBERS

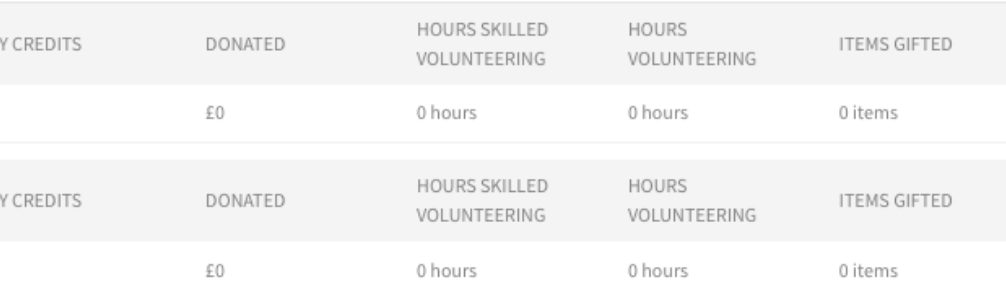

[investorsincommunity.org](http://investorsincommunity.org/)

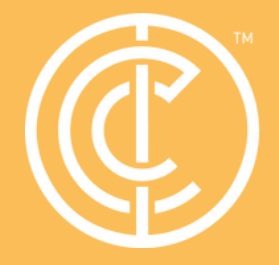

Ordinary people doing extraordinary things.

# Thanks for reading!

# Please get in touch if you have more questions.

Contact: ross.shipman@investorsincommunity.org